# 國際獅子會社群軟體 2024 WYLION

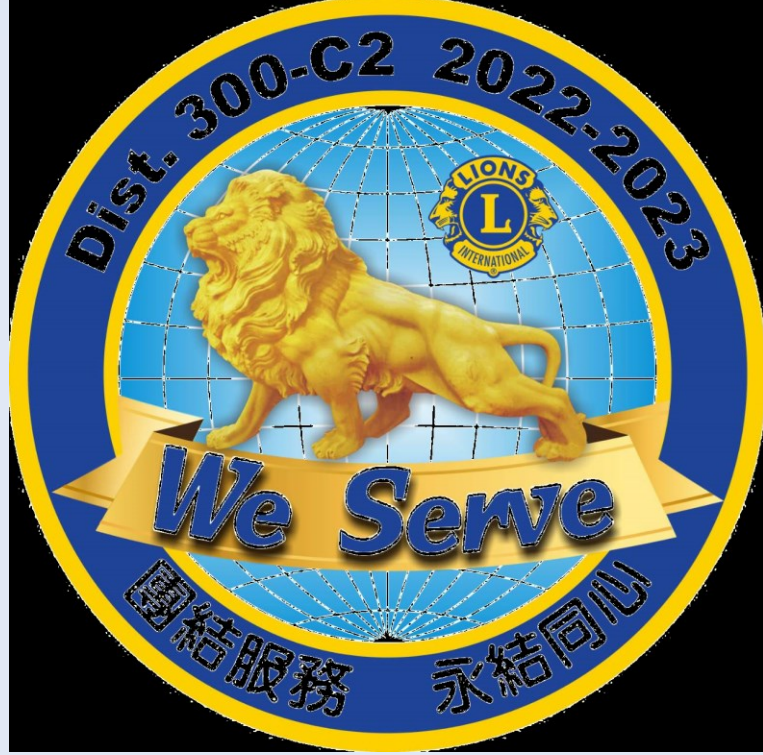

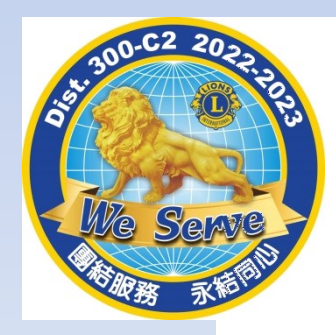

申報社服獎勵活動

## 1.參加對象: C2各分會為一單位

2.參加資格:分會MyLion註冊率必達75%, 且分會必須在MyLion申報過一次社服

3.比賽內容 : 將MyLion申報過社服的相易上傳至自己 分會的臉書粉絲團,依文章按讚數及分 享數計分(一個讚1分、一個分享3分)。

4.活動時間:111年9月1日起~10月31日止。

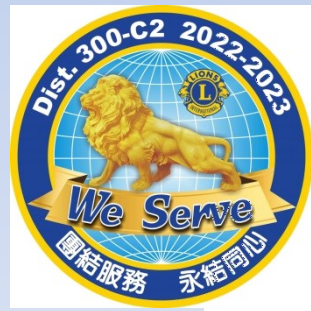

## 申報社服獎勵活動

## 4.獎勵內容:第一名敘獎5分+6000元獎金 第二名敘獎4分+5000元獎金 第三名敘獎3分+4000元獎金 第四名敘獎2分+3000元獎金 第五名敘獎1分+2000元獎金 第六~十名各1000元獎金。

5.頒獎時間:將於擴大區務會報頒發。 6.額外獎勵: 台灣總會APP軟體,各分會全員註冊完成, 總監獎勵分會會長及分會資訊委員禮品各乙份。

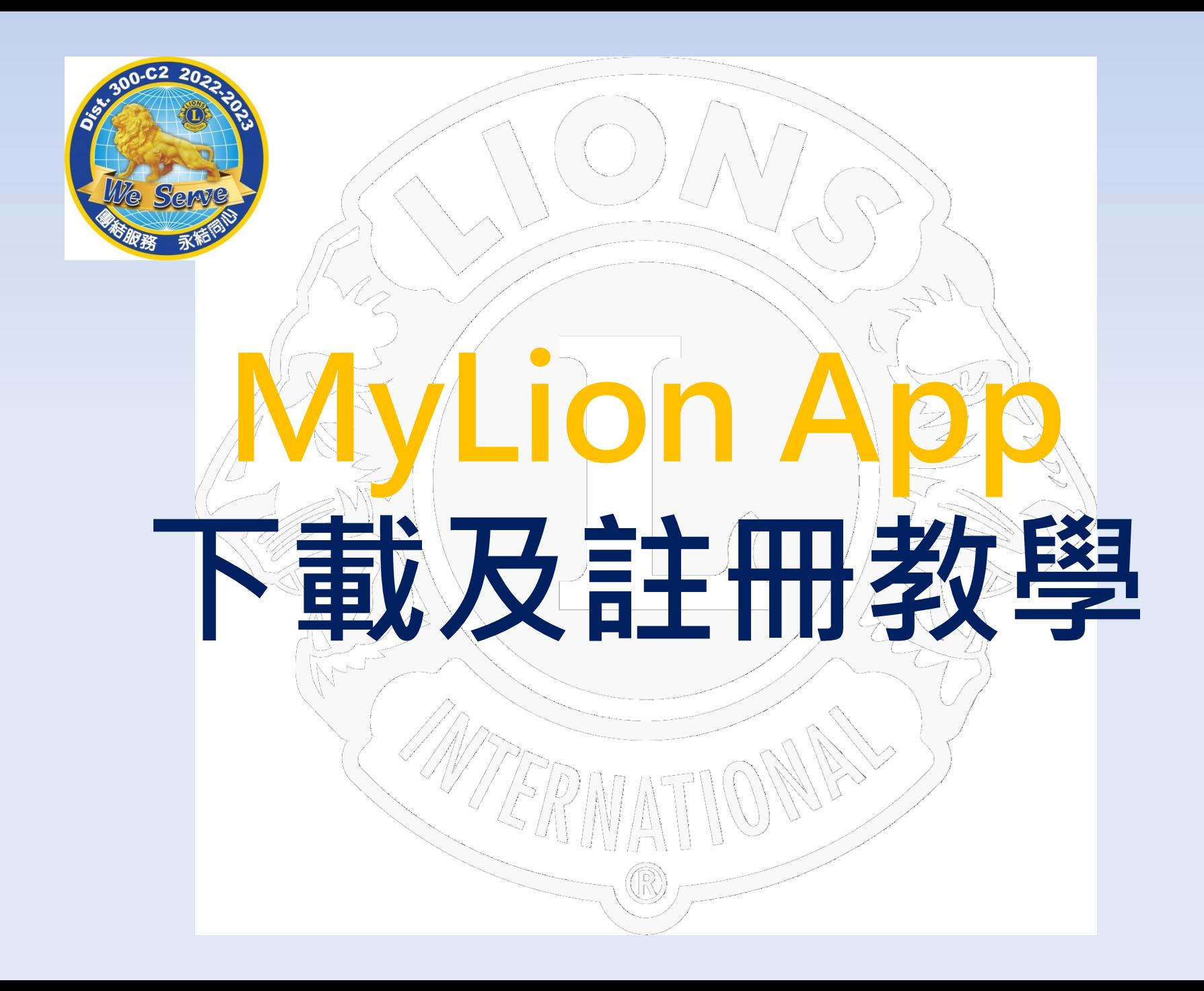

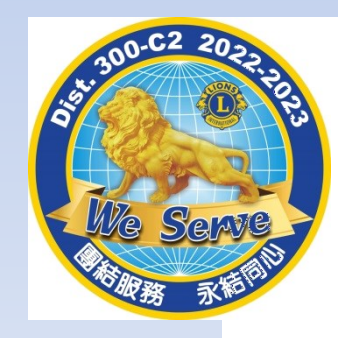

# 手機是iPhone嗎? 不是,請跳過此我

# 如果是iPhone手機請依 下列步驟更改手機的設定

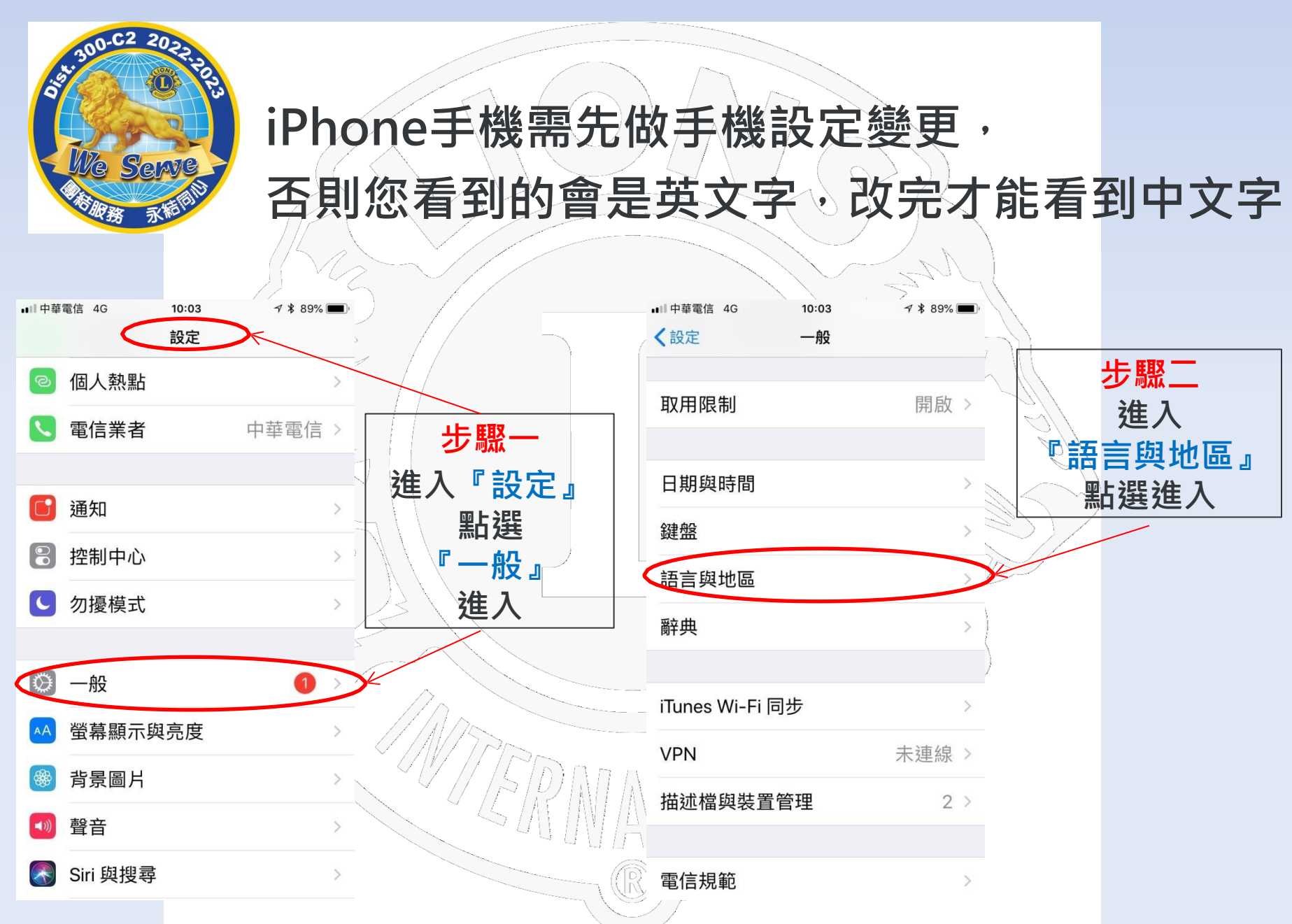

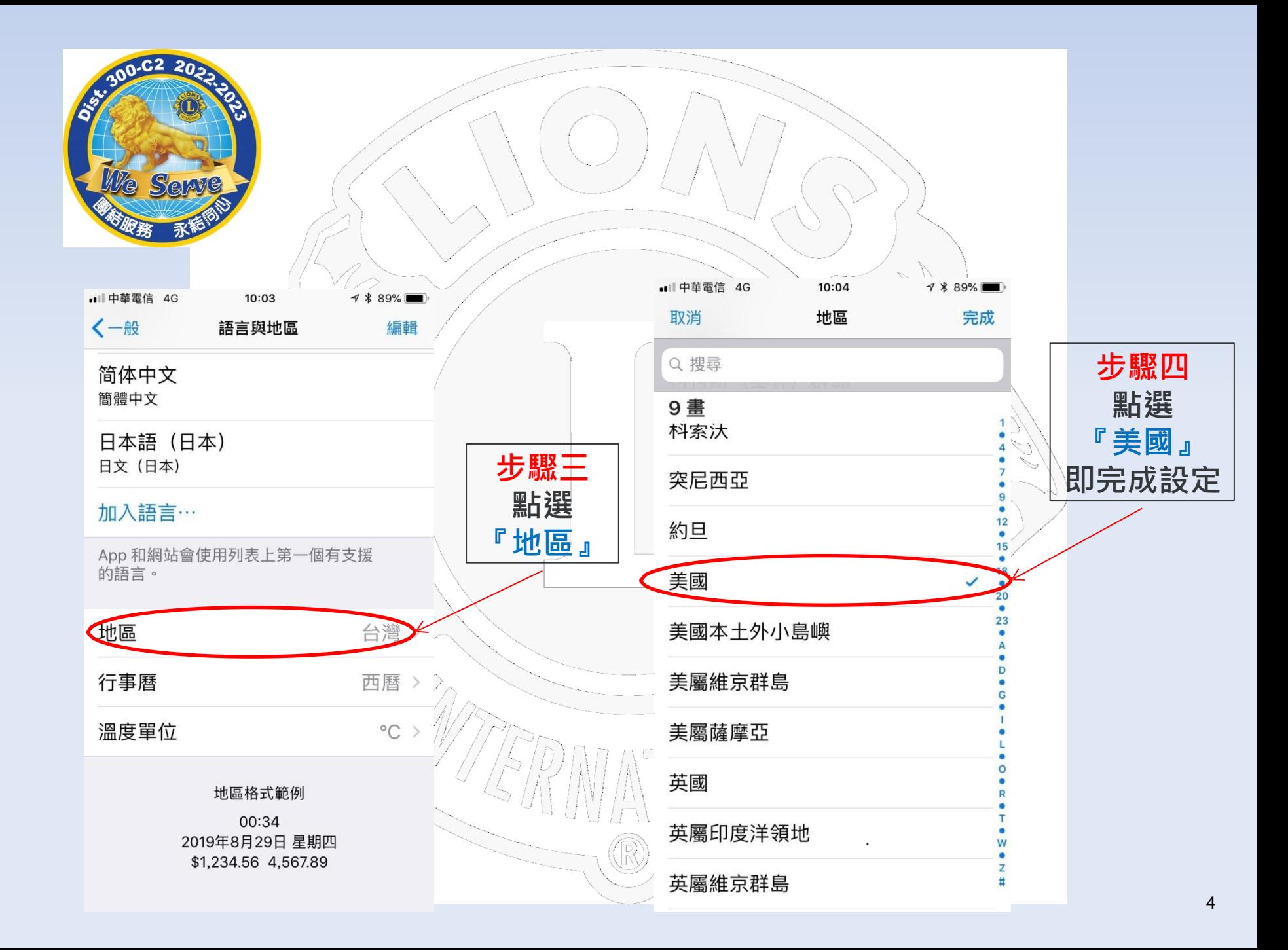

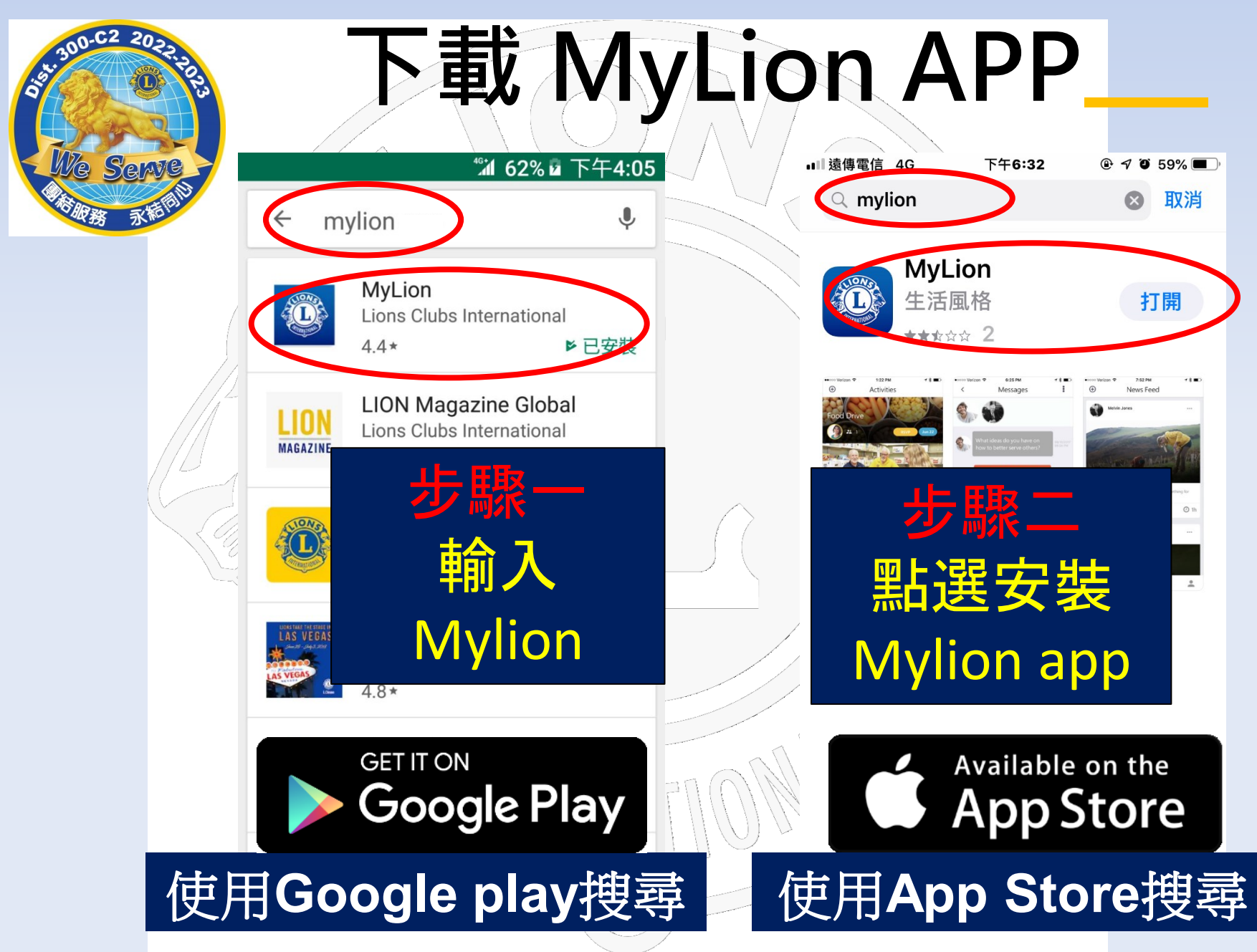

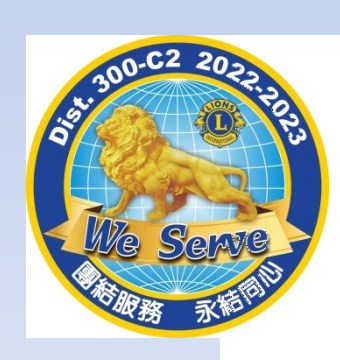

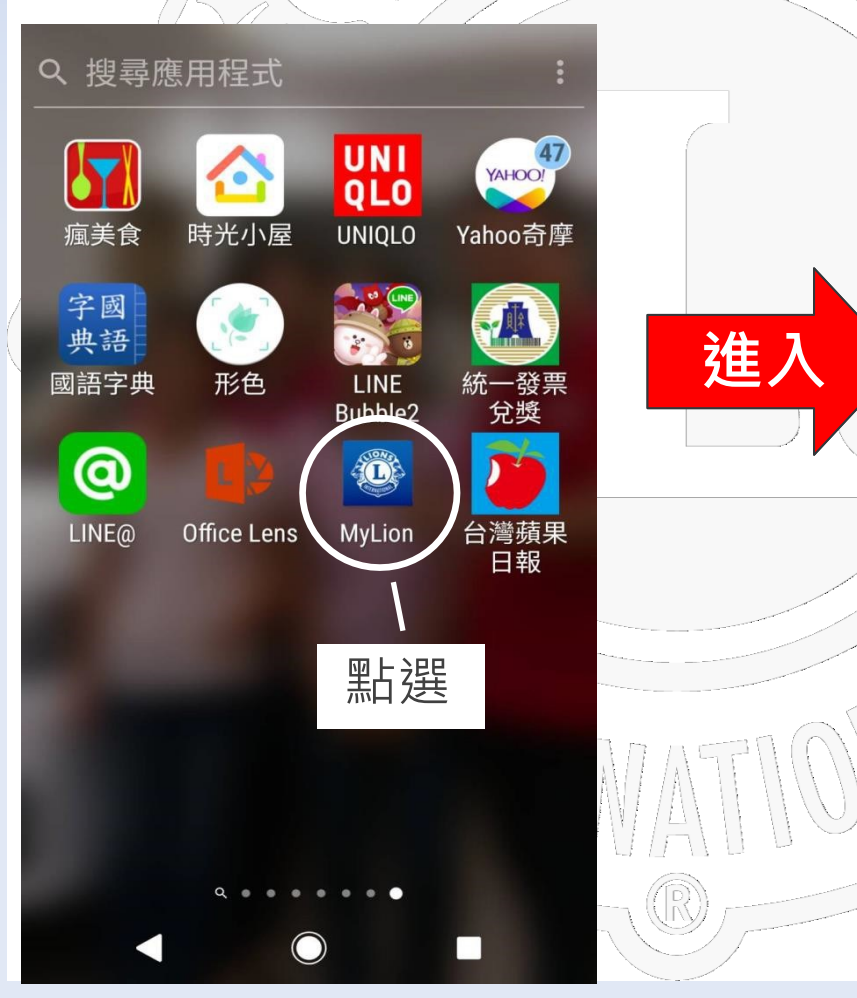

MyLion

DESIGNED BY LIONS INTERNATIONAL

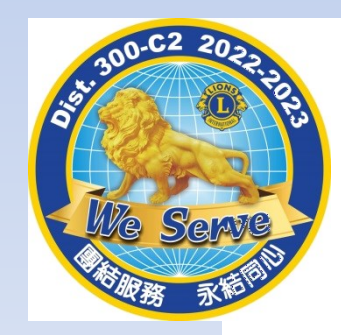

# 1.準備自己的G-mail帳號 2.準備自己在獅子會的英文名 3.準備自己本會的獅子會編碼 4.準備自己在獅子會的會員編碼 5.準備自己註冊獅子會的手機號碼

進入會員員說冊

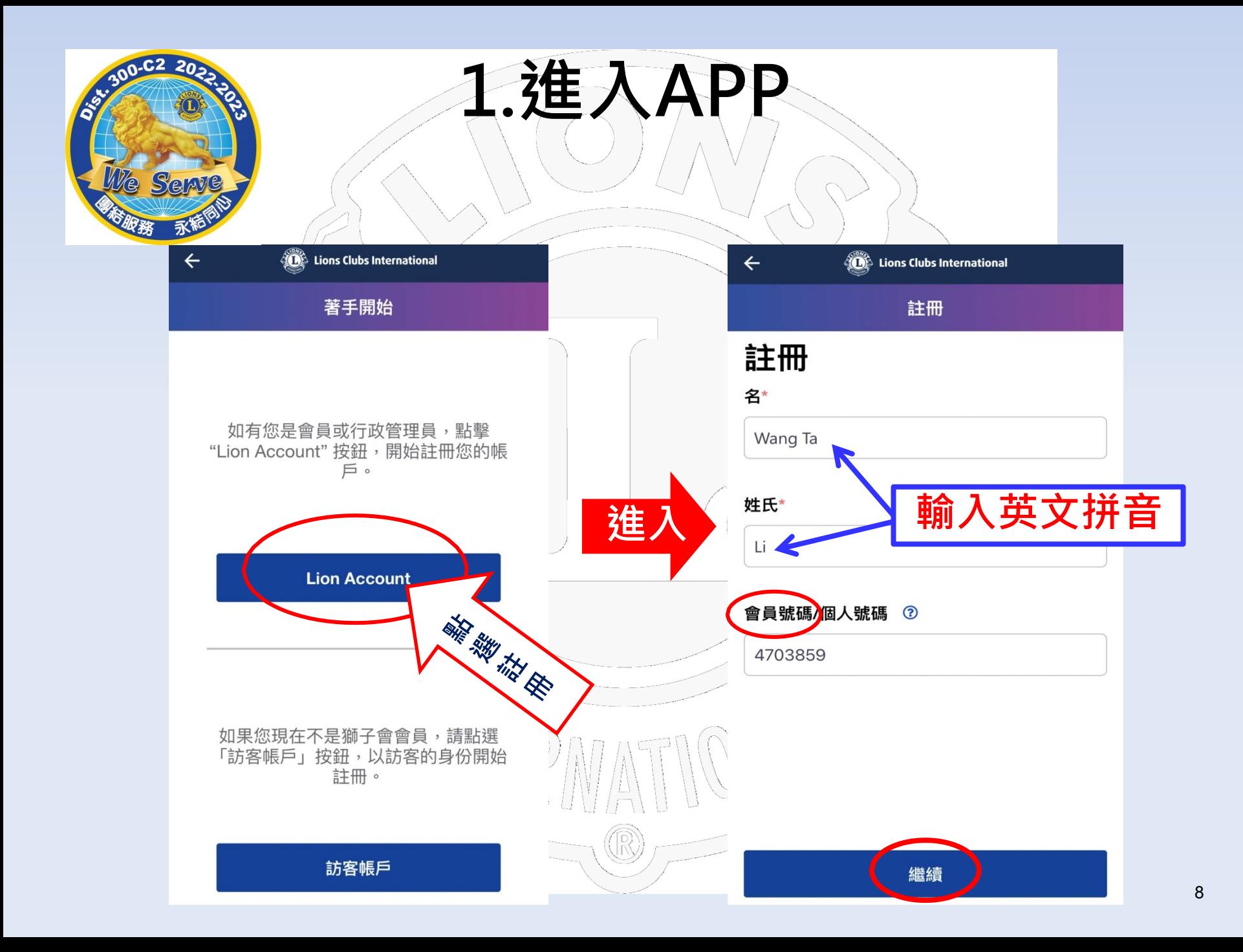

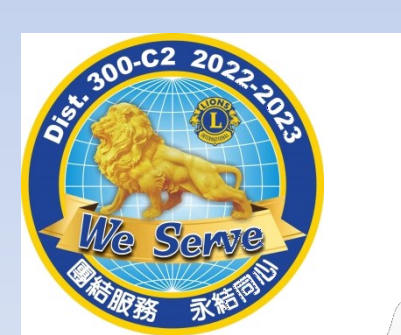

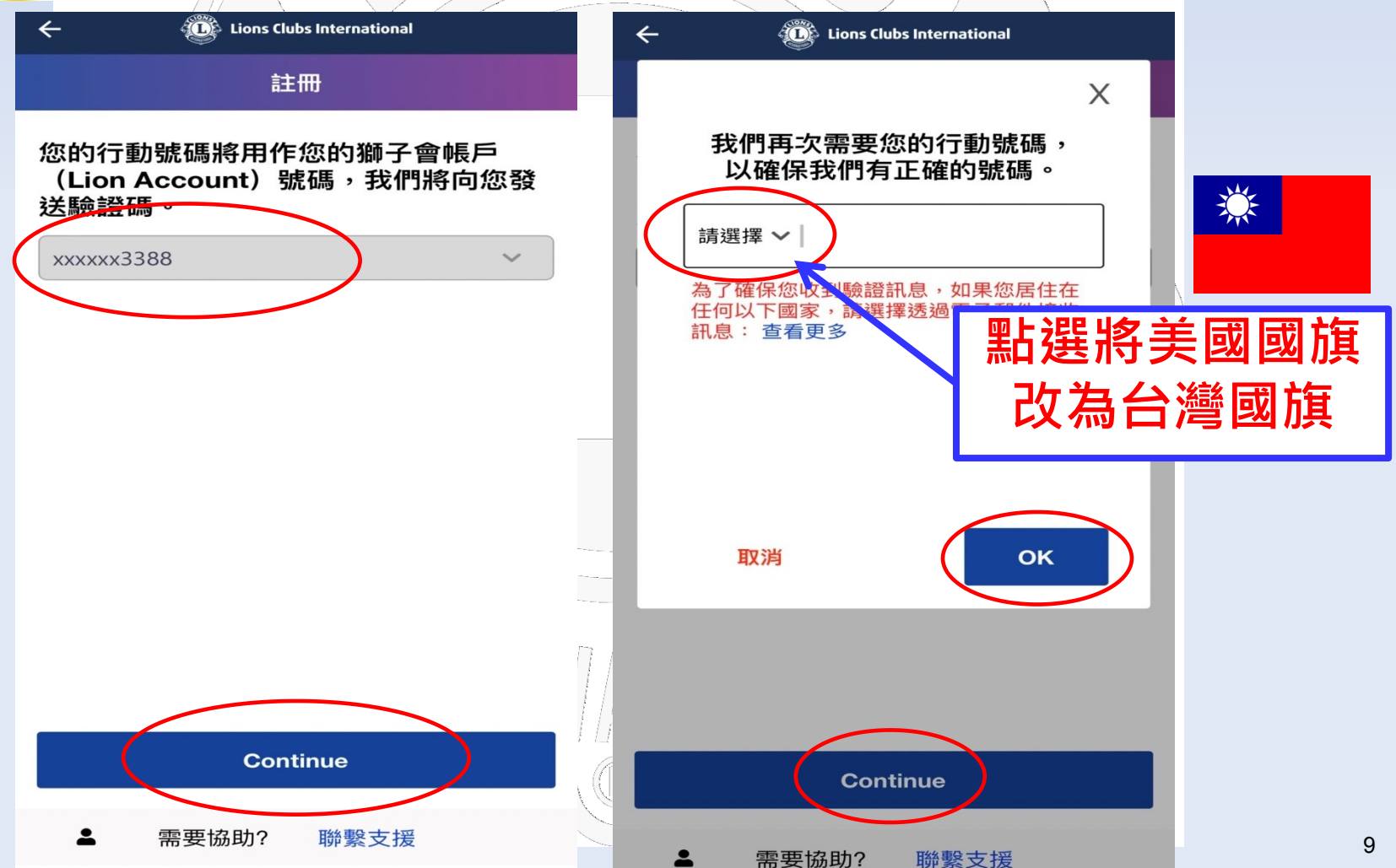

2更改國旗

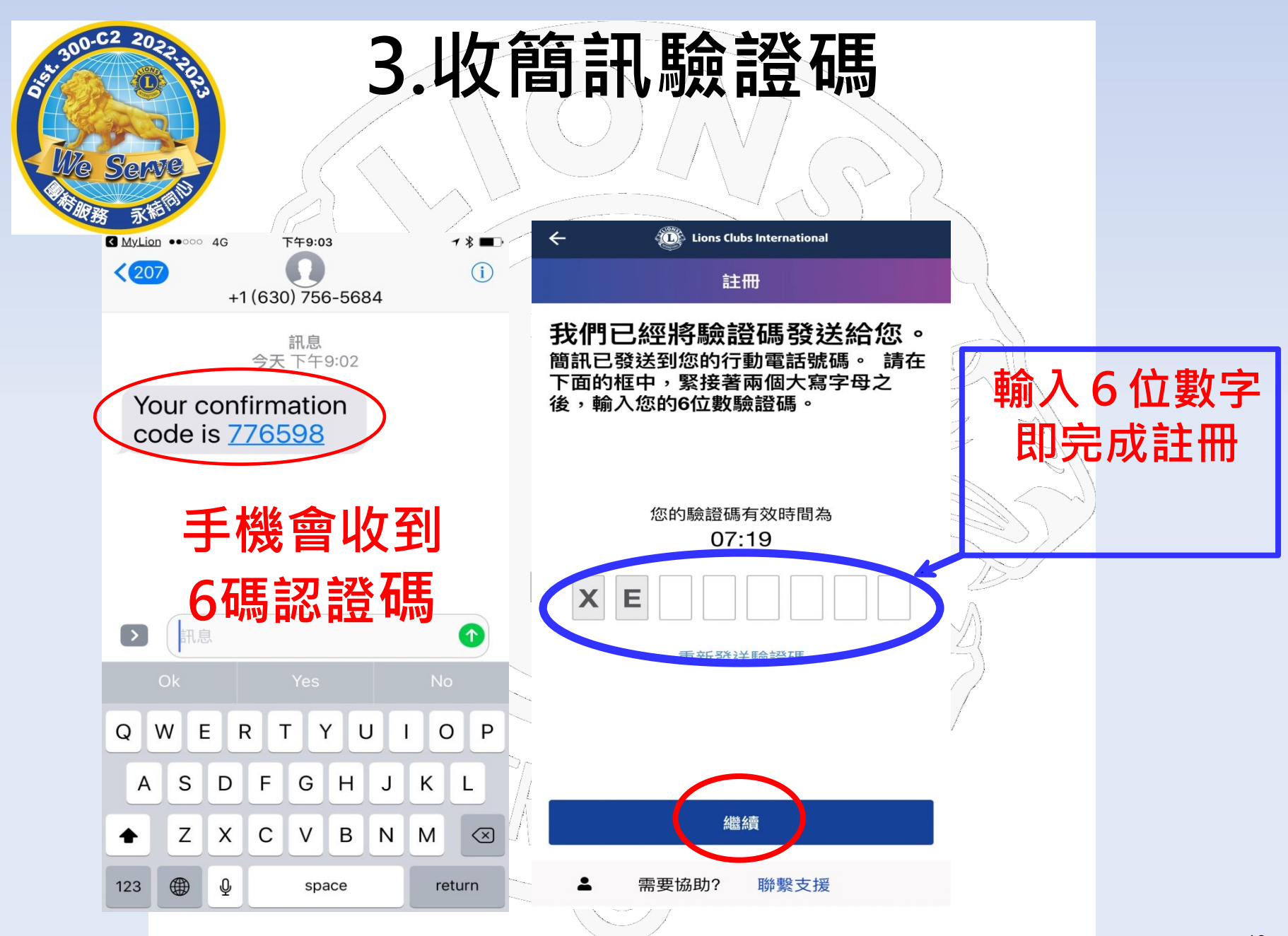

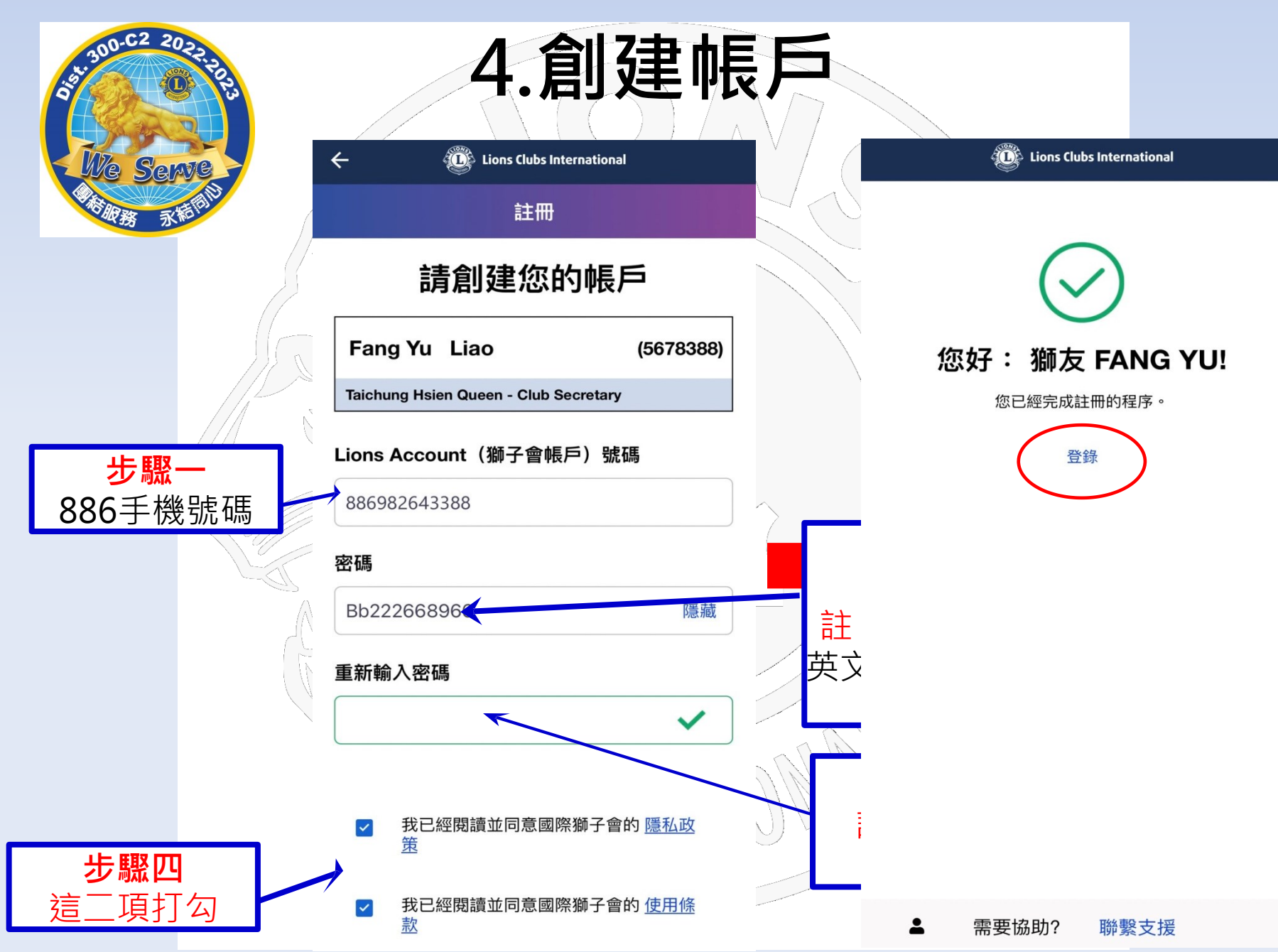

# 5.完成註冊後登入

300-C2 20

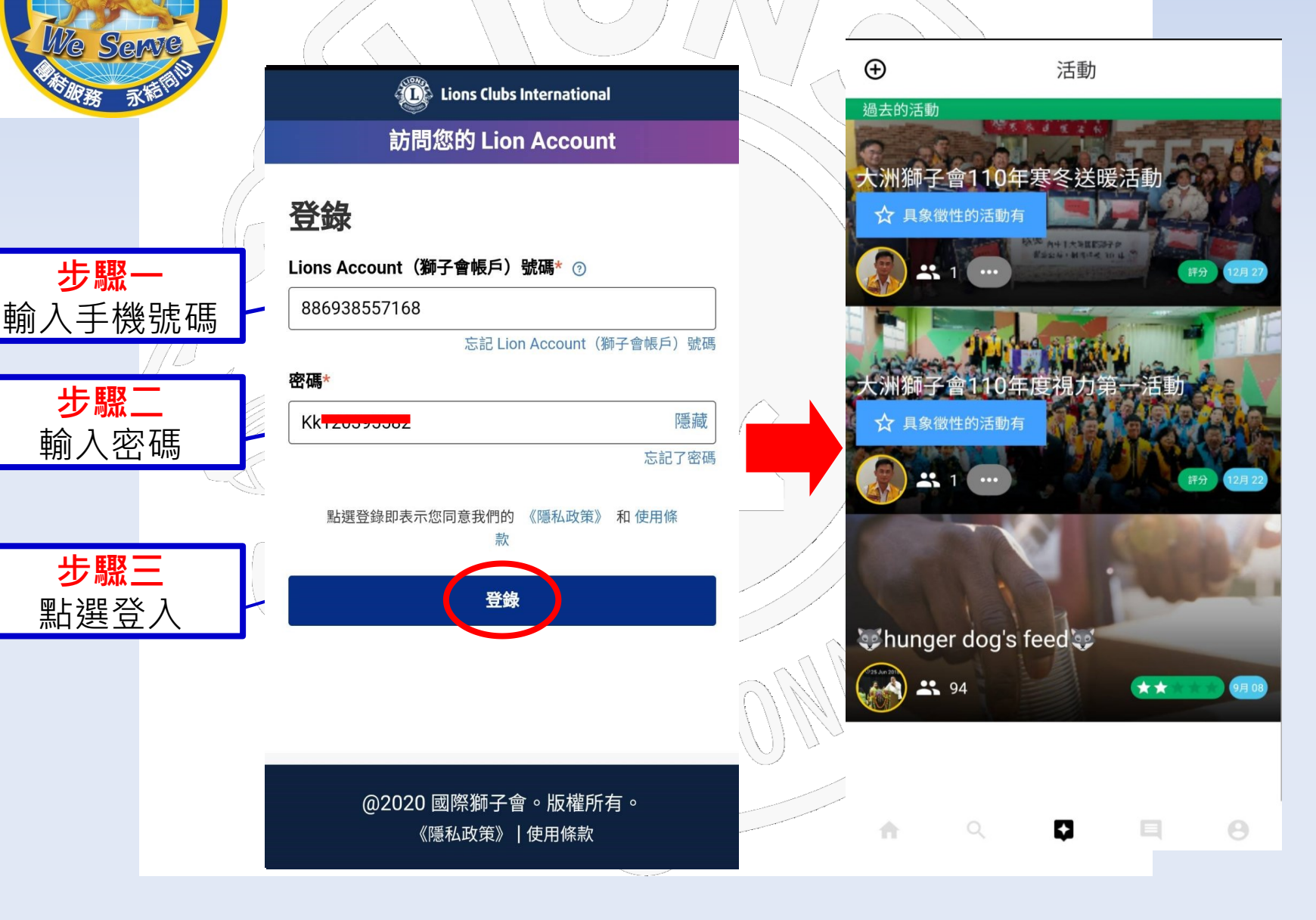

進入My Lion請注意下列規定: 1.請不要將您的英文名字改成中文 因為英文名字是國際總會用來記錄 您個人的捐獻及擔任過各項職務之 用,如果您做任何變更,國際總會將 無法找到您的資料。 此項規定請各位獅友務必遵守

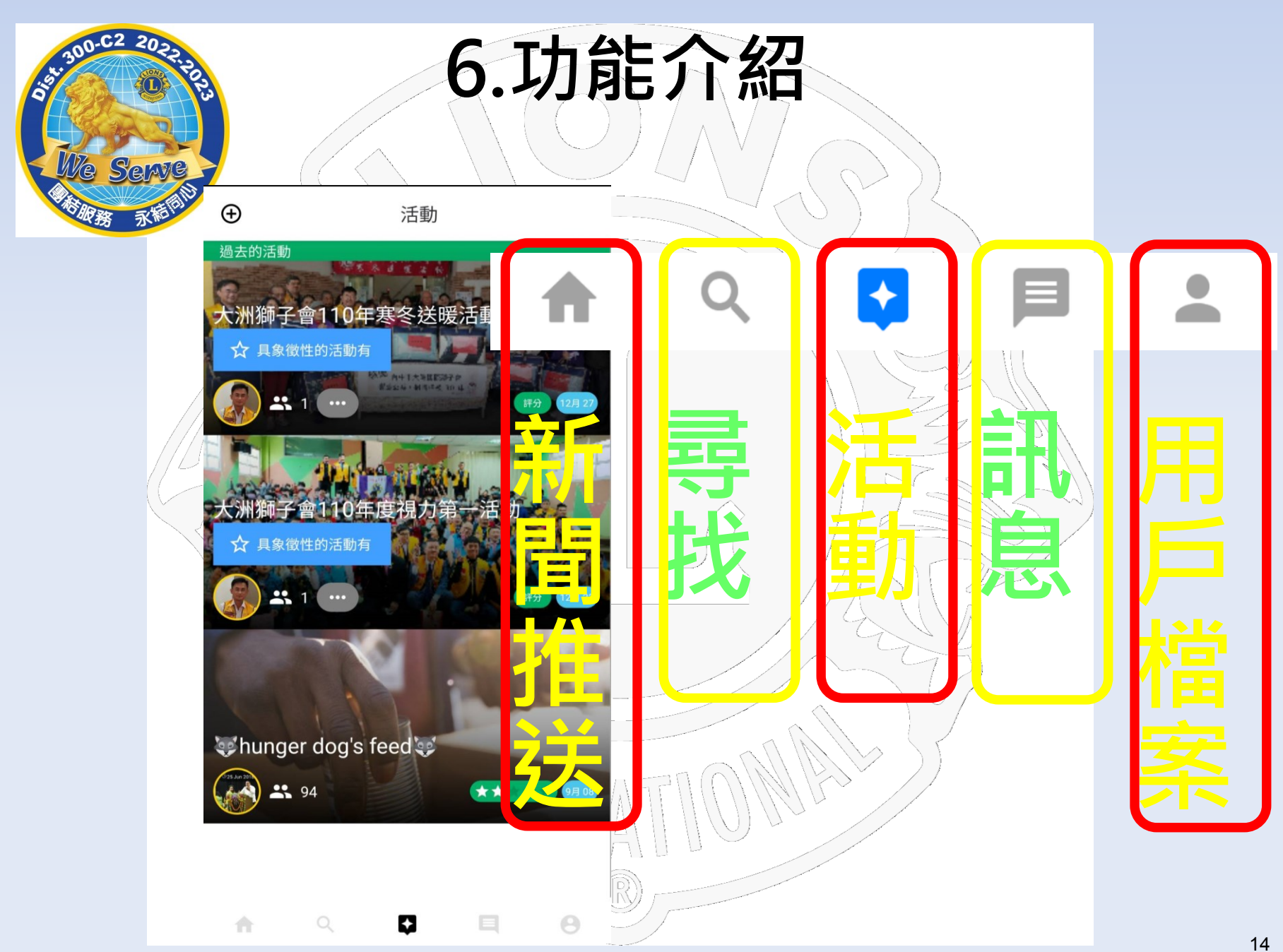

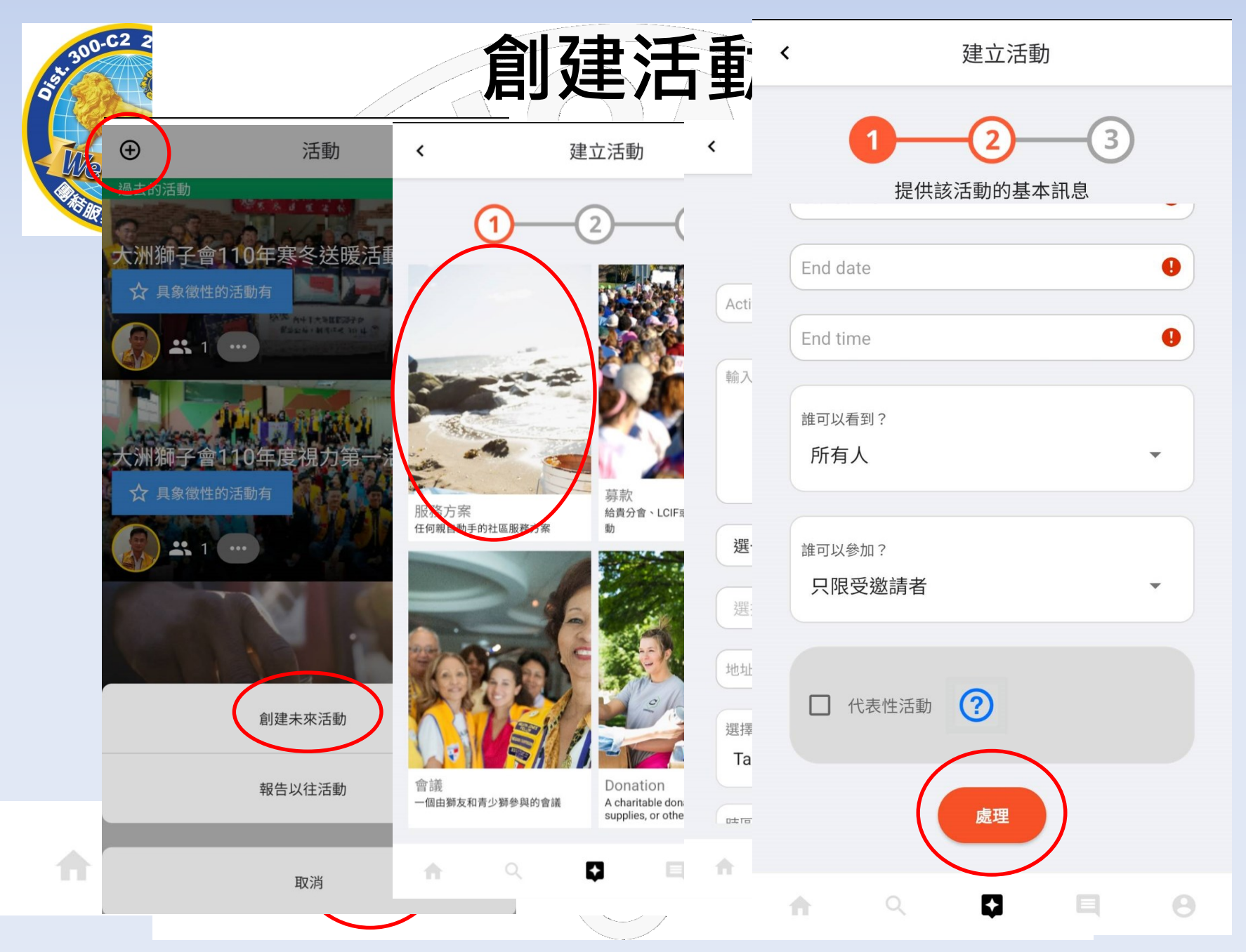

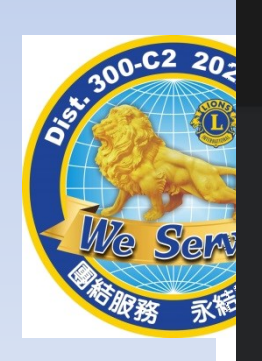

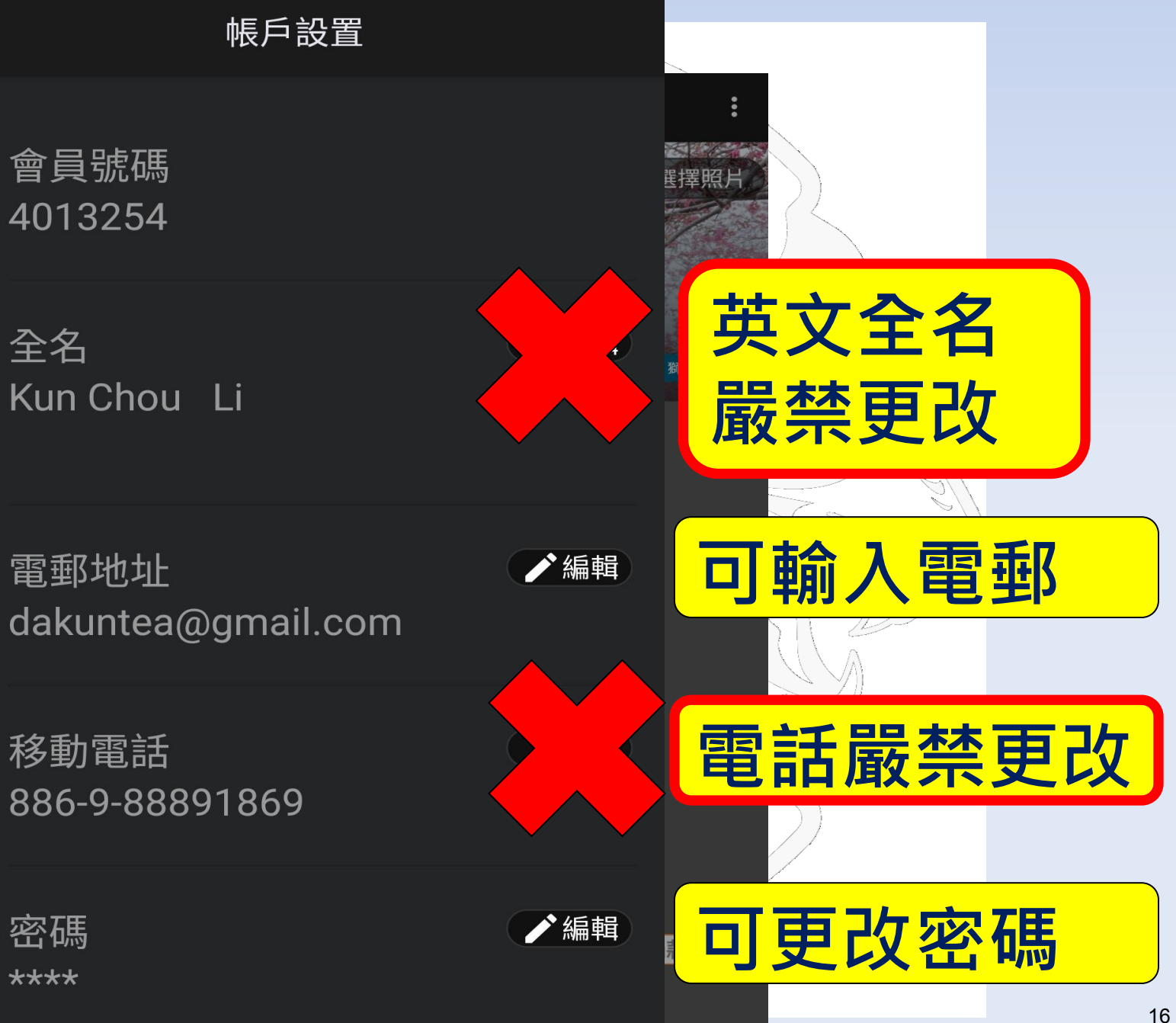

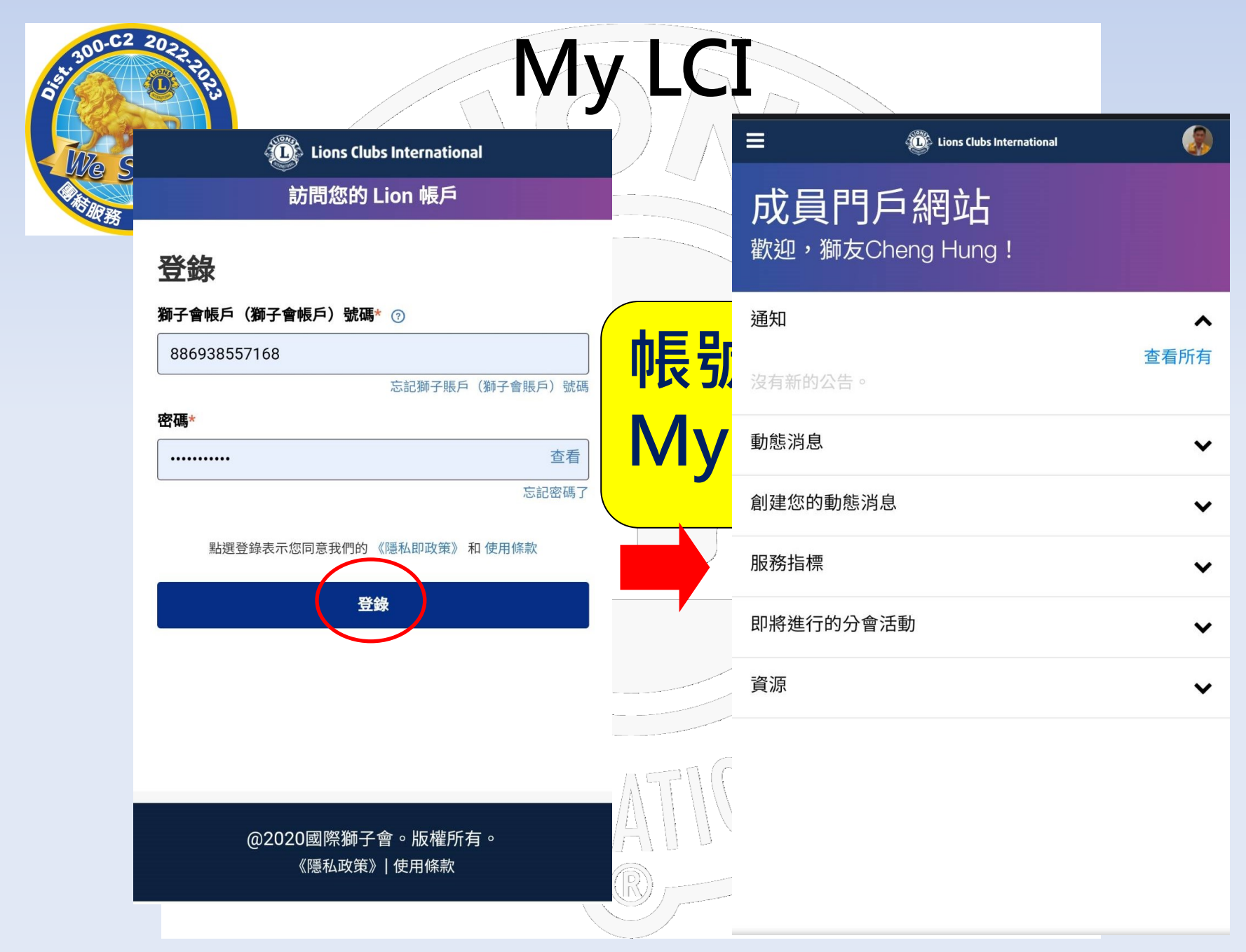

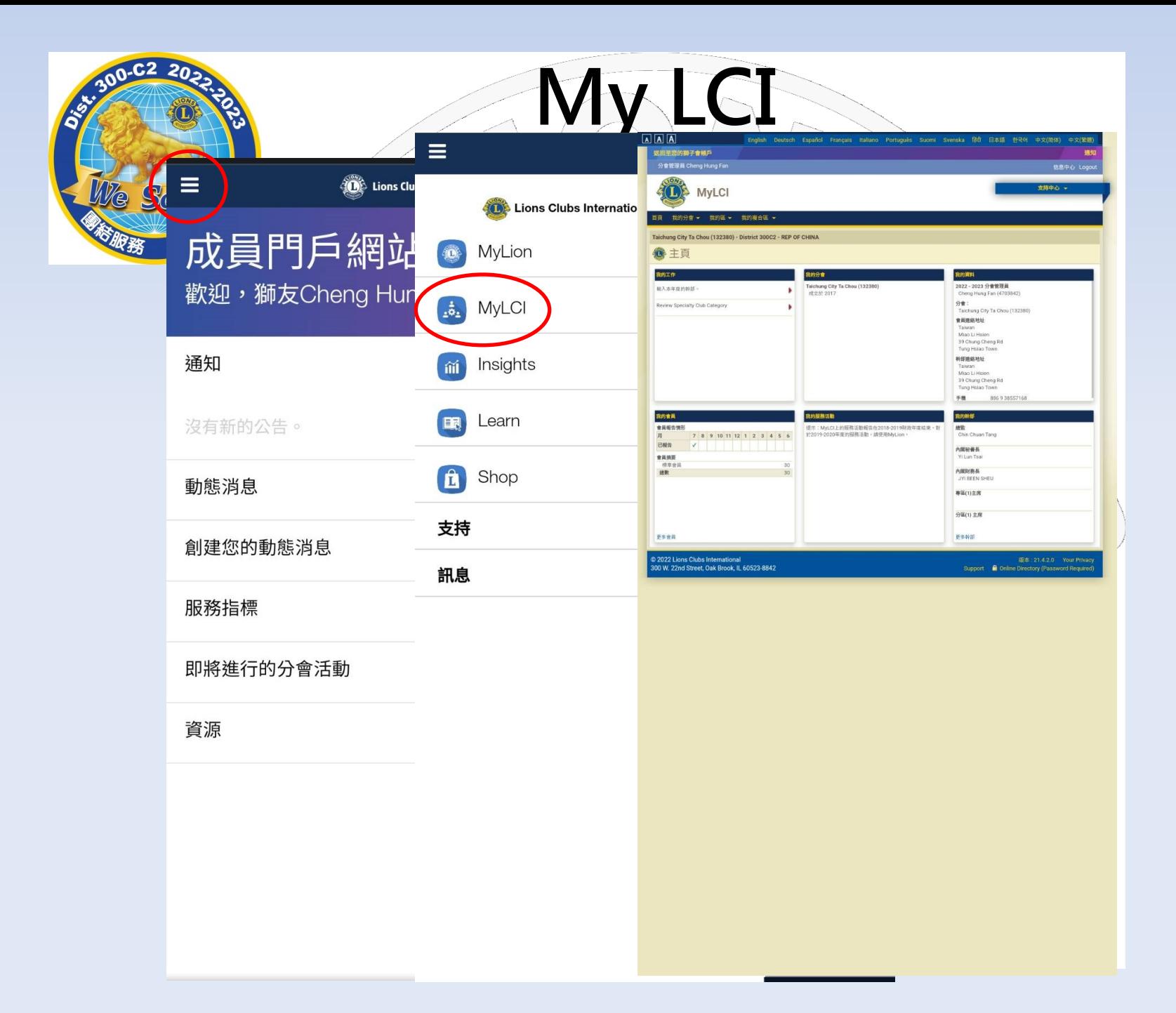

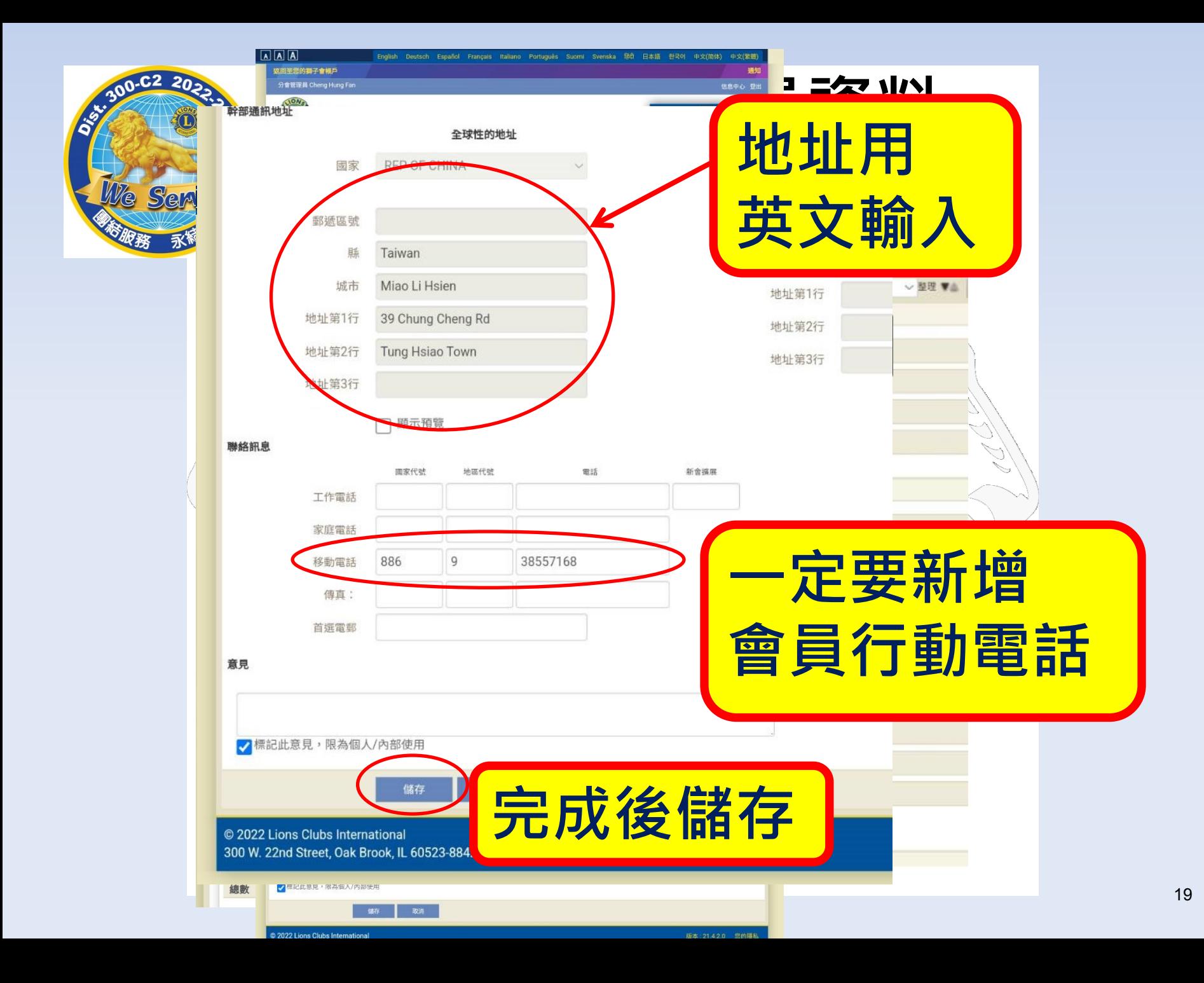

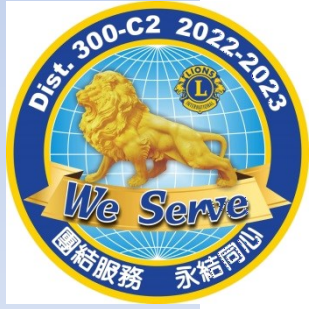

#### (已登入可省略步驟一~步驟三)

訪問 Lions Learning Center (獅子會學習中心)

步驟一:從[國際獅子會](https://www.lionsclubs.org/zh-hant)網站開始

步驟二:點擊 [Member Login\(](https://account.lionsclubs.org/account/login?returnUrl=/connect/authorize/callback?client_id=lci-app-switcher&redirect_uri=https://myapps.lionsclubs.org/signin-oidc&response_type=code id_token&scope=openid profile openid profile email lci-userapi&response_mode=form_post&nonce=636997507026373907.YzJiYWFmZWEtOWE1Yi00YTAwLTliMmMtNjg4MzZkMWUzZjcwYTU5M2Y1ODgtNjViYi00ZDQ4LThjMDYtNzg4MDExYjllZjMx&state=CfDJ8NaIyEKOMLNCiC_cgiOgvhRZovhICYhgn5cg_fTtDeVJSbbJSLuweiBuDGN87vgoPTCFXKCUpTx_SPFos-5xa8h2V6xqox1SnX8ZQXqnDfKXehldV4eWHoZJNpNmd23EUh9n5oxMux2LT-hfFrXdzquLEbRcnYYmGKtcJGmiRvgRRB3p7qVh3cCLcLqu-X3aGKbBBD_NeICNb2EhSmh0hHPr0KJ1uv4l5EOVCXK4NRqsBLJ3p05zUhJLDetdbZ9KrniC-23IcNOdWlYtAFkzcFlcKeETpla_uO60RNGdyA9LQG-X6jgvMNgLsq9v5XKm6pjrKyZKRGNOvpv8ZBtSiQ8&x-client-SKU=ID_NETSTANDARD1_4&x-client-ver=5.2.0.0)會員登入) 訪問 Lion Account\* (獅子會帳戶) 登 錄頁面。

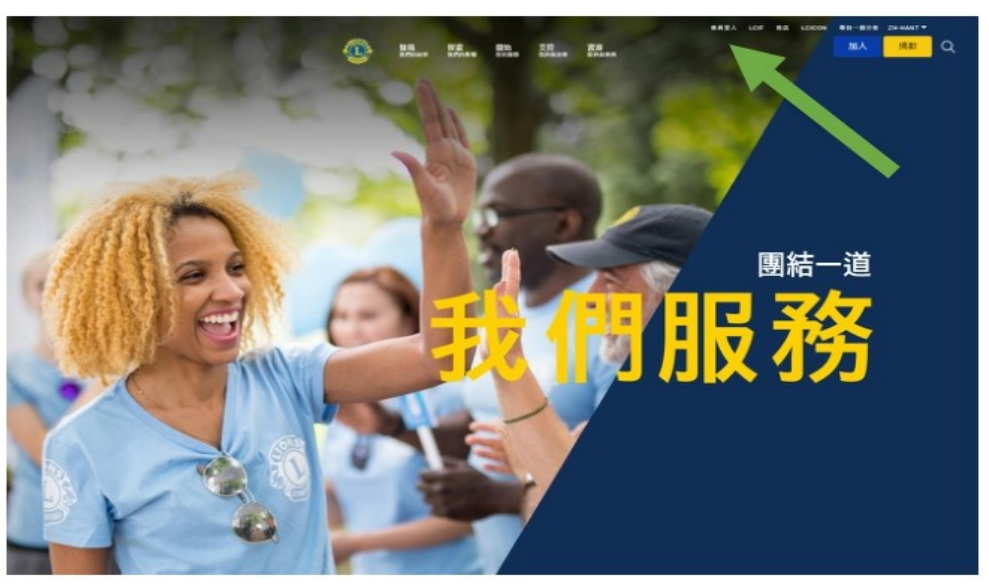

\*必須創建 Lion Account (獅子會帳戶) 才能訪問 Lion Learning Center (獅子會 學習中心/LLC)。Lion Account (獅子會帳戶)還使您能夠訪問國際獅子會開 發的其他數位應用程式。雖然個人數位應用程式的使用由使用者個人自行決 定,但您的官方角色的某些方面可能要求某些應用程式。

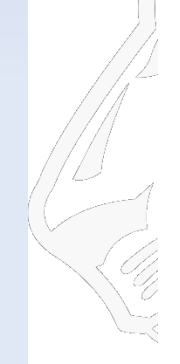

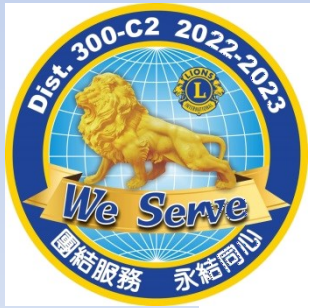

#### (已登入可省略步驟一~步驟三)步驟三:使用您的 Lion Account (獅子會帳戶) 資訊登錄。如果您沒有 Lion

Account (獅子會帳戶),請按一下 "REGISTER" (註冊)以創建檔案。

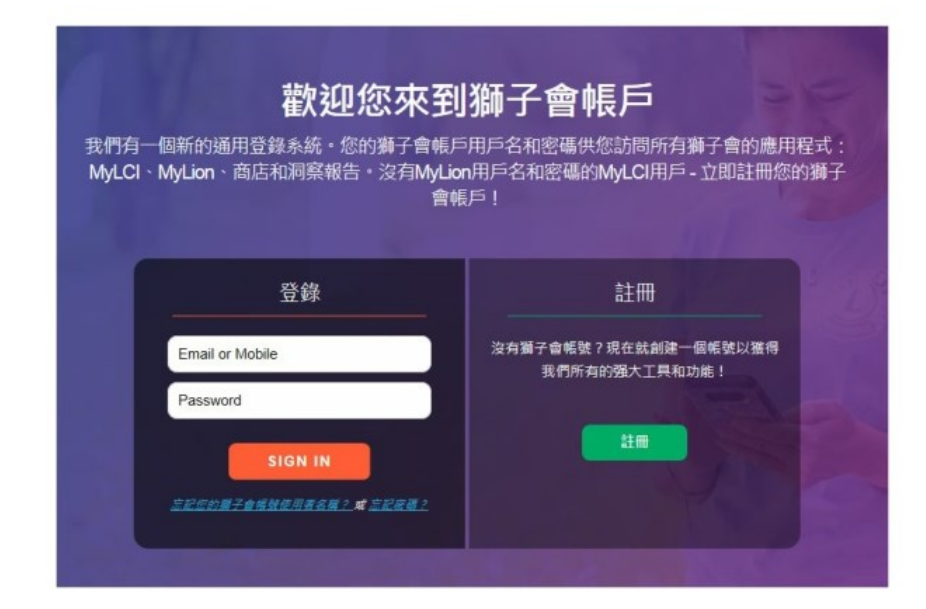

創建 Lion Account (獅子會帳戶)

創建 Lion Account (獅子會帳戶) 檔案需要以下資料:

- 會員號碼\*
- 出生日期
- 電郵位址\*或行動電話號碼\*

\*這些欄位必須與國際獅子會資料庫相符合 - 請聯繫您的分會秘書以驗 證您的資料。

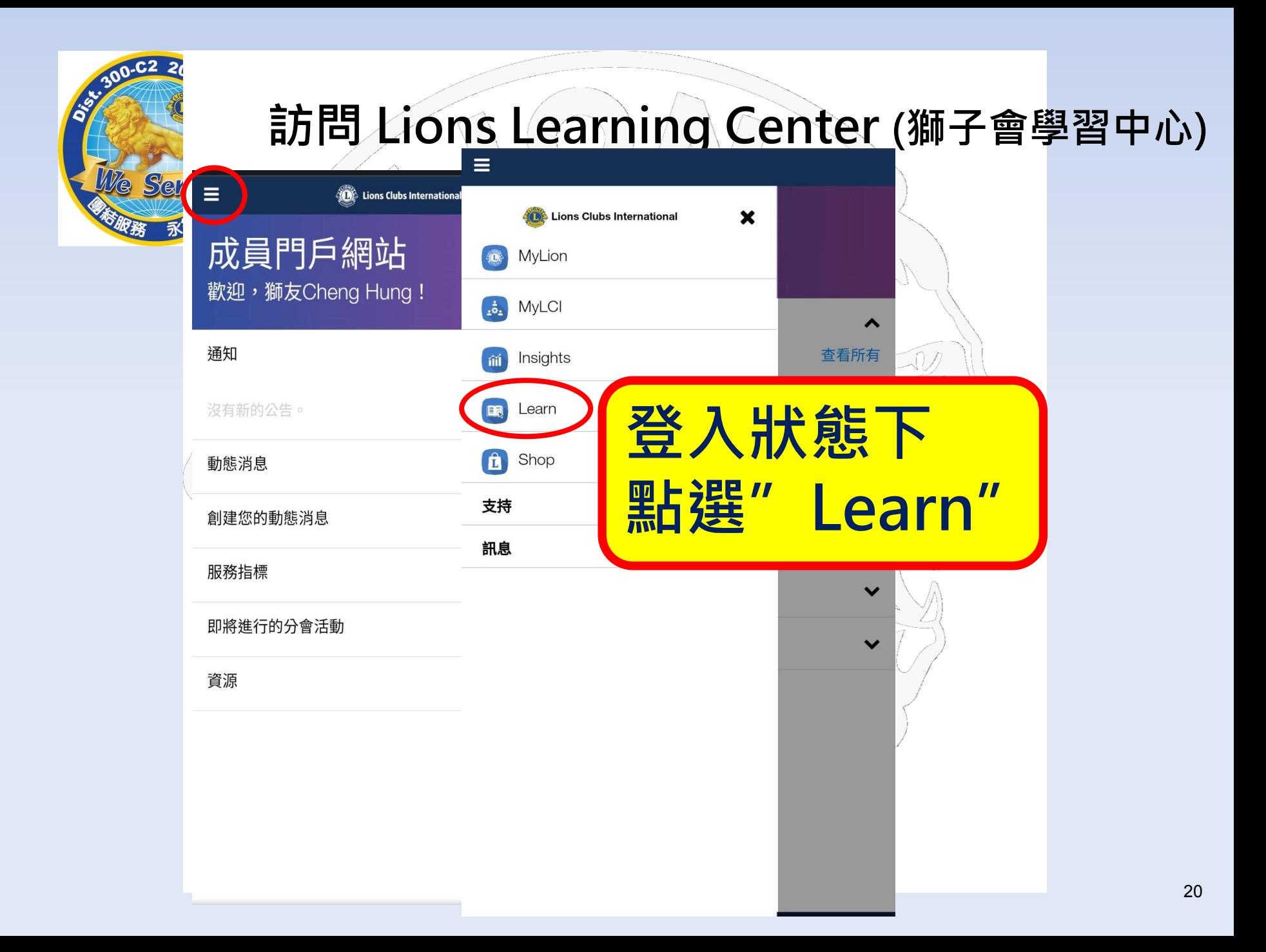

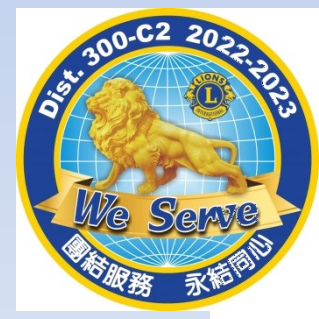

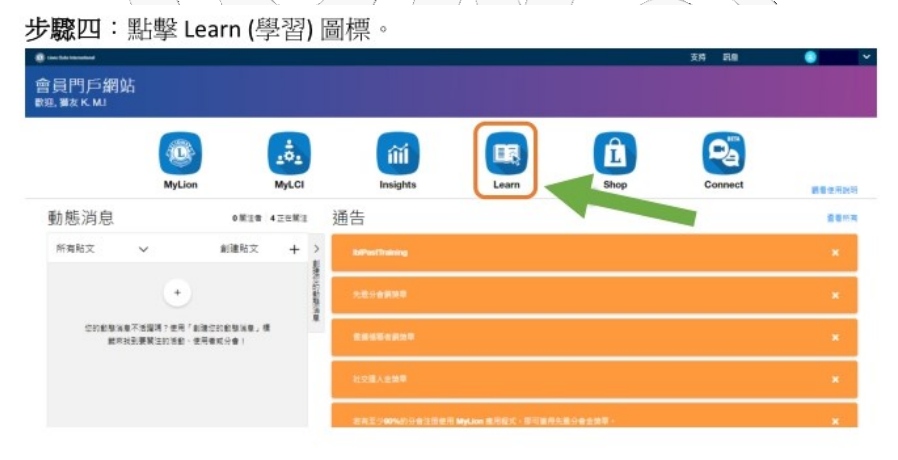

步驟五:點擊 Lions Learning Center (獅子會學習中心) 下的"GO"(開始) 按 鈕。

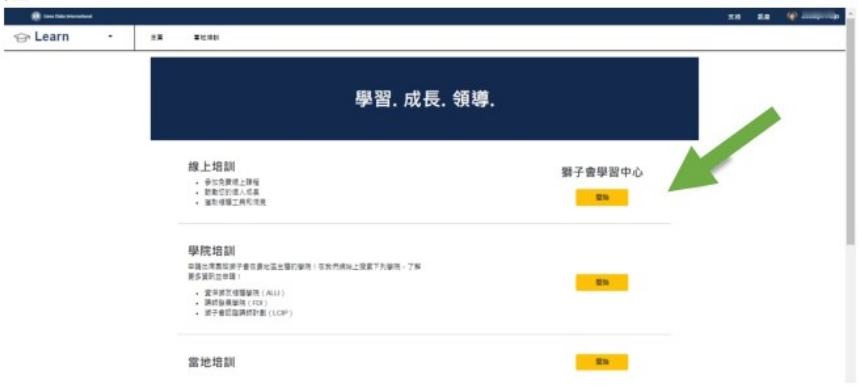

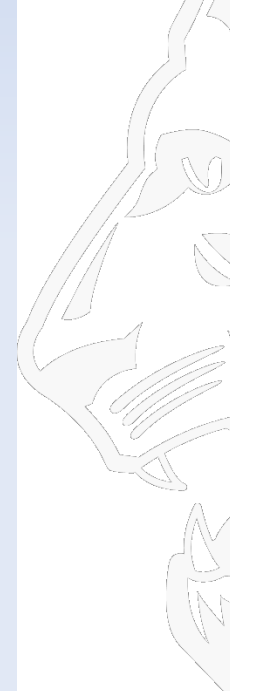

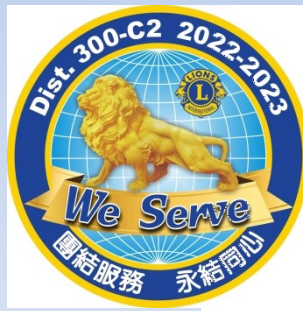

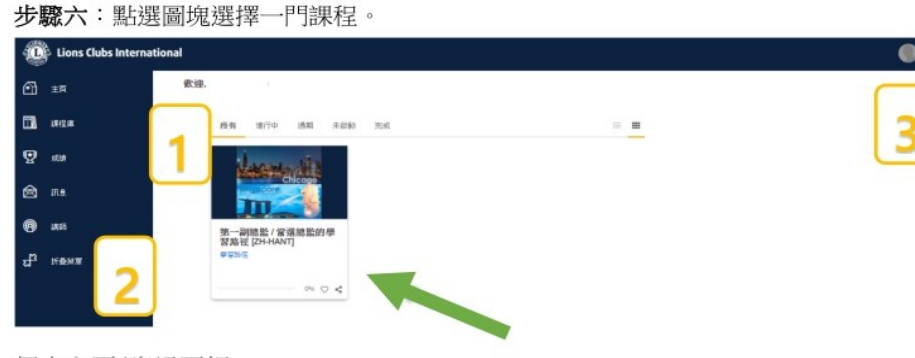

個人主頁/資訊面板

1. 在本部分中,列出了以下用於對課程進行排序的標籤:

- 全部(正在進行和未開始的課程)
- 正在進展的課程
- 逾期的課程
- 未啟動的課程
- 完成的課程
- 2. 流覽選項/內容庫/成就

3. 使用者檔案及登出(透過選擇「我的個人資料和設置」查看)

#### 步驟七:點擊課程標題下的按鈕開始您的學習之旅。

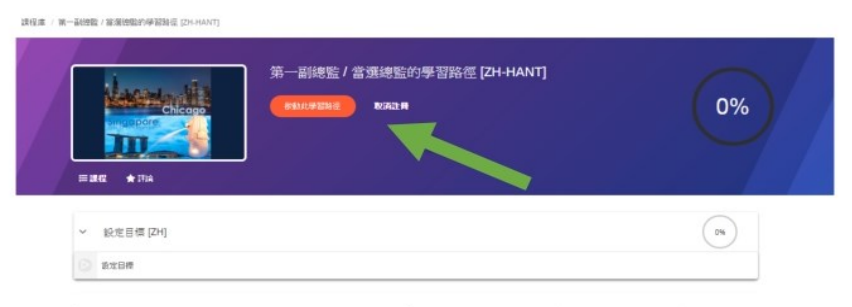

如需有關 Lions Learning Center (獅子會學習中心)的幫助,請聯繫: [elerning@lionclubs.org](mailto:elerning@lionclubs.org)

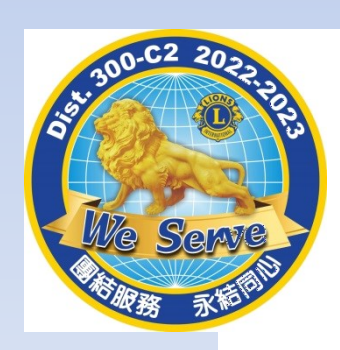

# LCI線上學習流

## 1.先上網進入LCI網站

<https://www.lionsclubs.org/zh-hant/resources-for-members/resource-center>

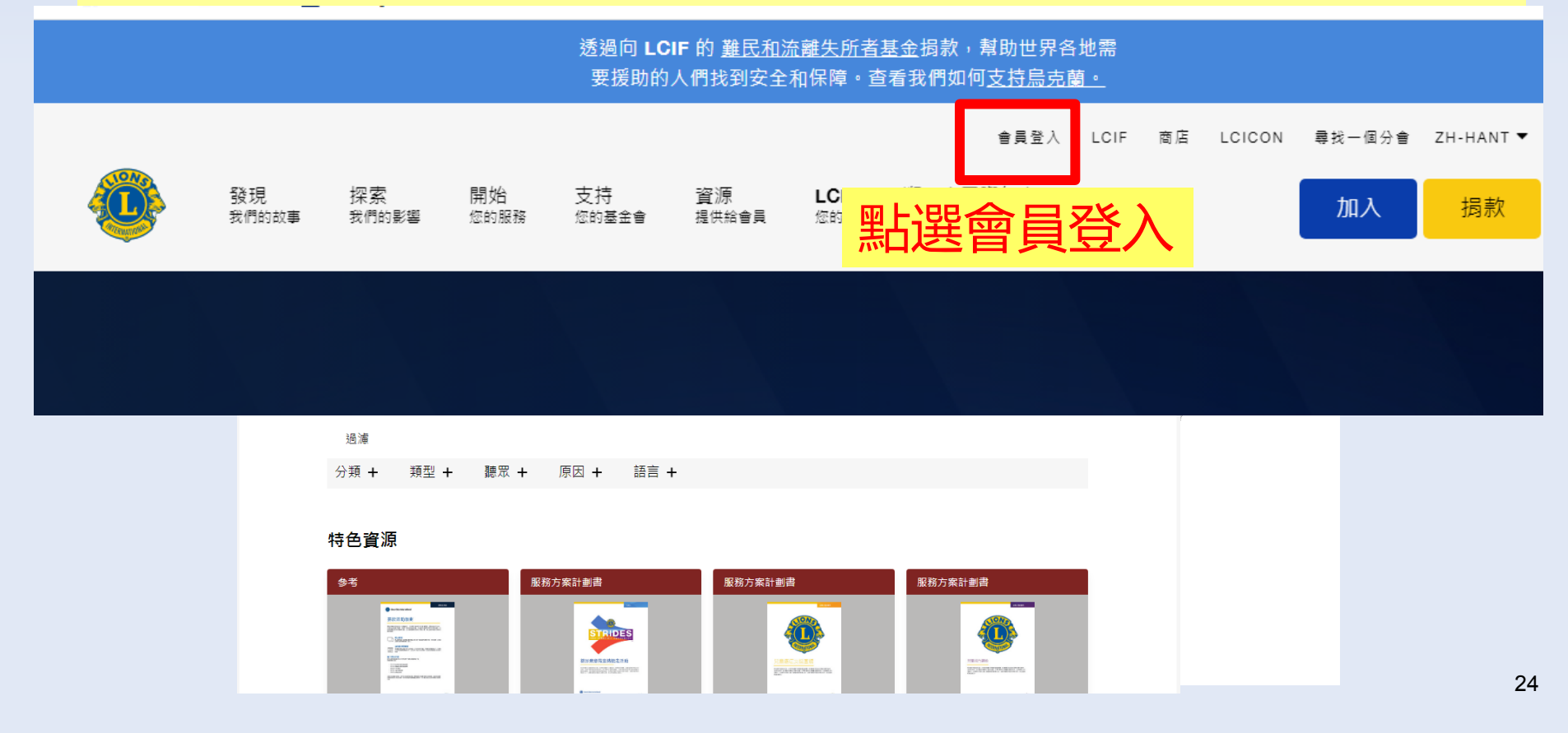

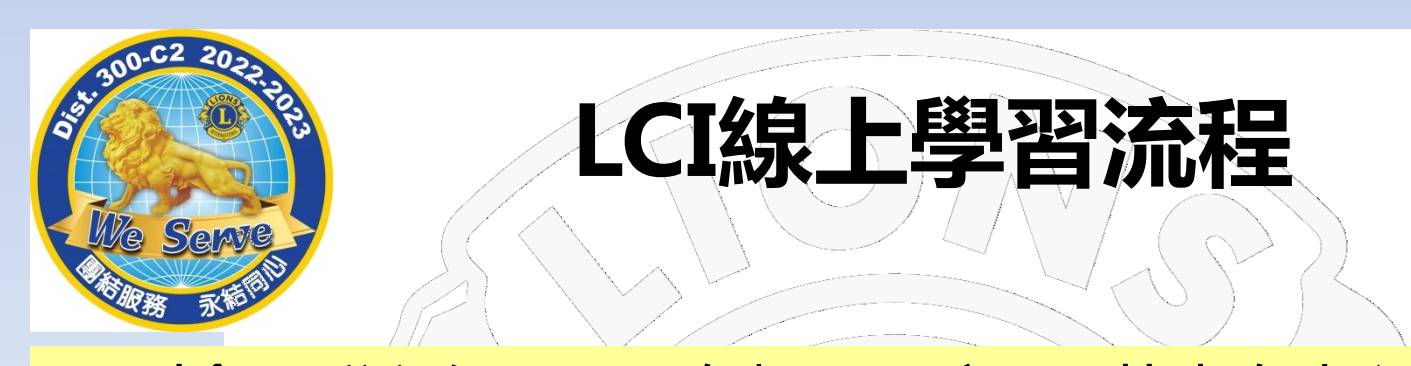

#### 2. 到會員登入網頁- 需有帳戶及密碼 (若未有者須先註冊)

**O** Lions Clubs International

#### 訪問您的 Lion 帳戶

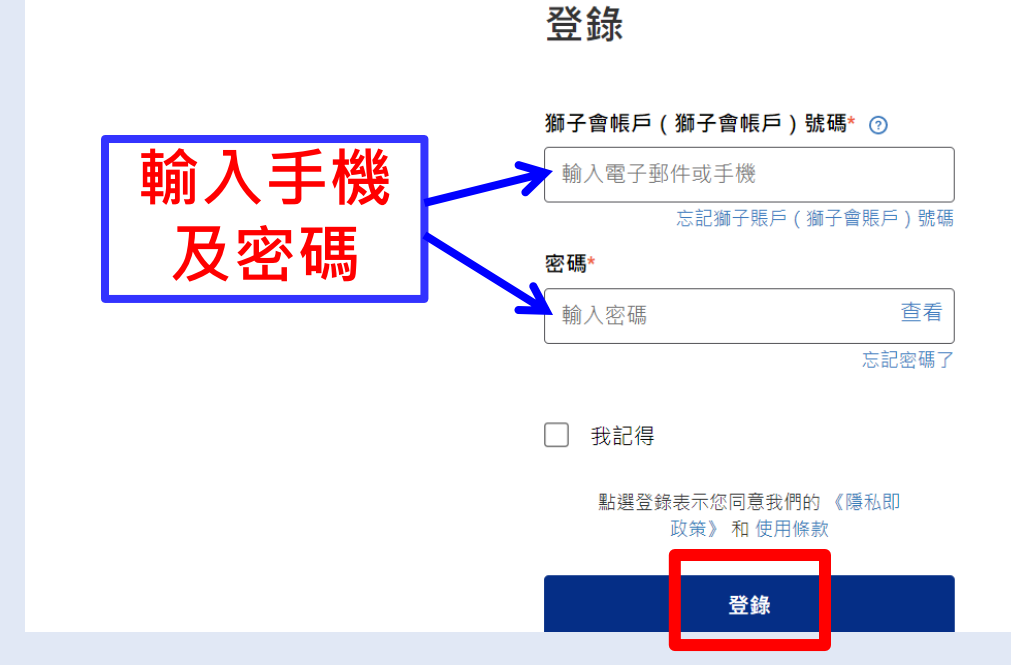

註冊

 $\mathbb{N}$ 

註冊

沒有帳號?

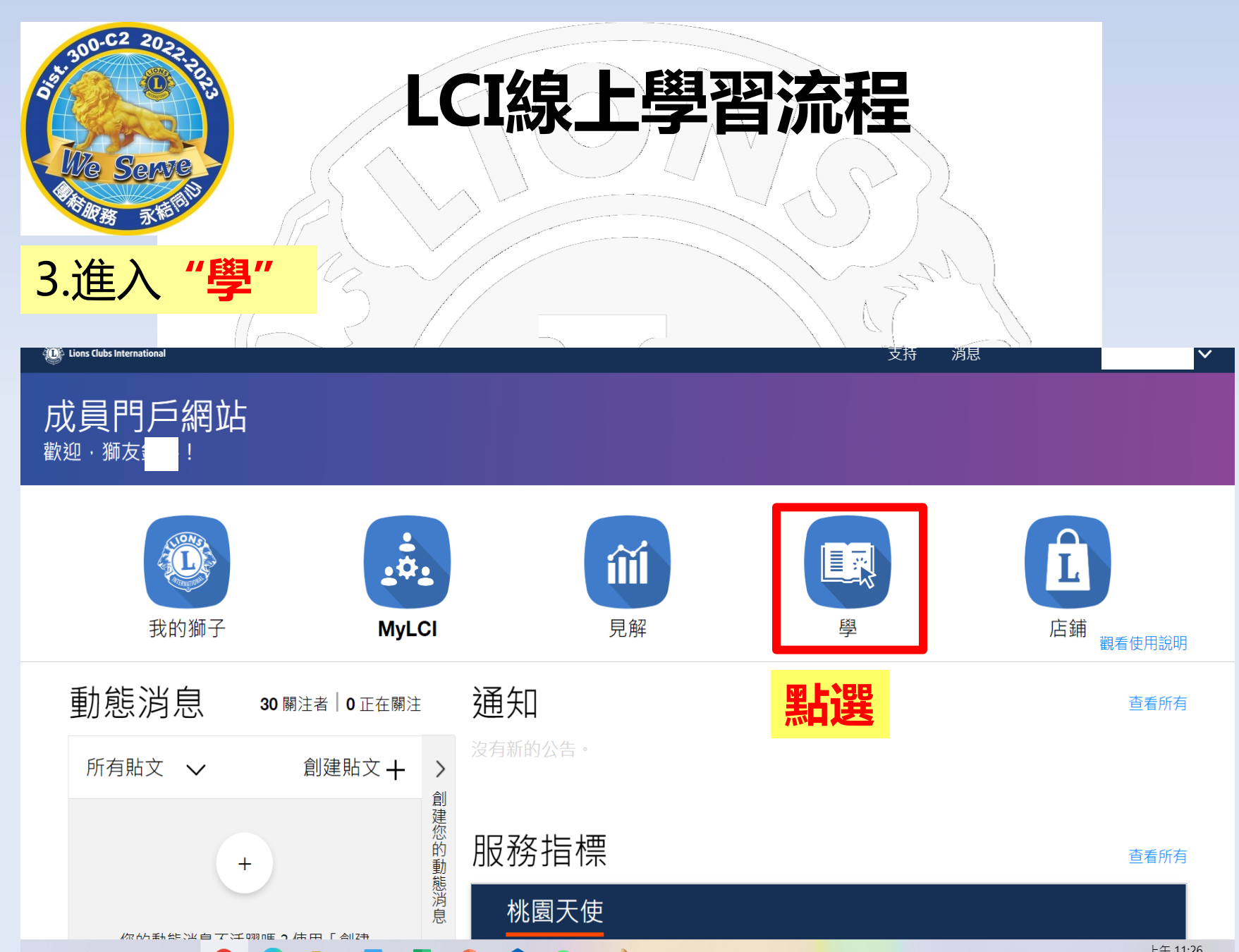

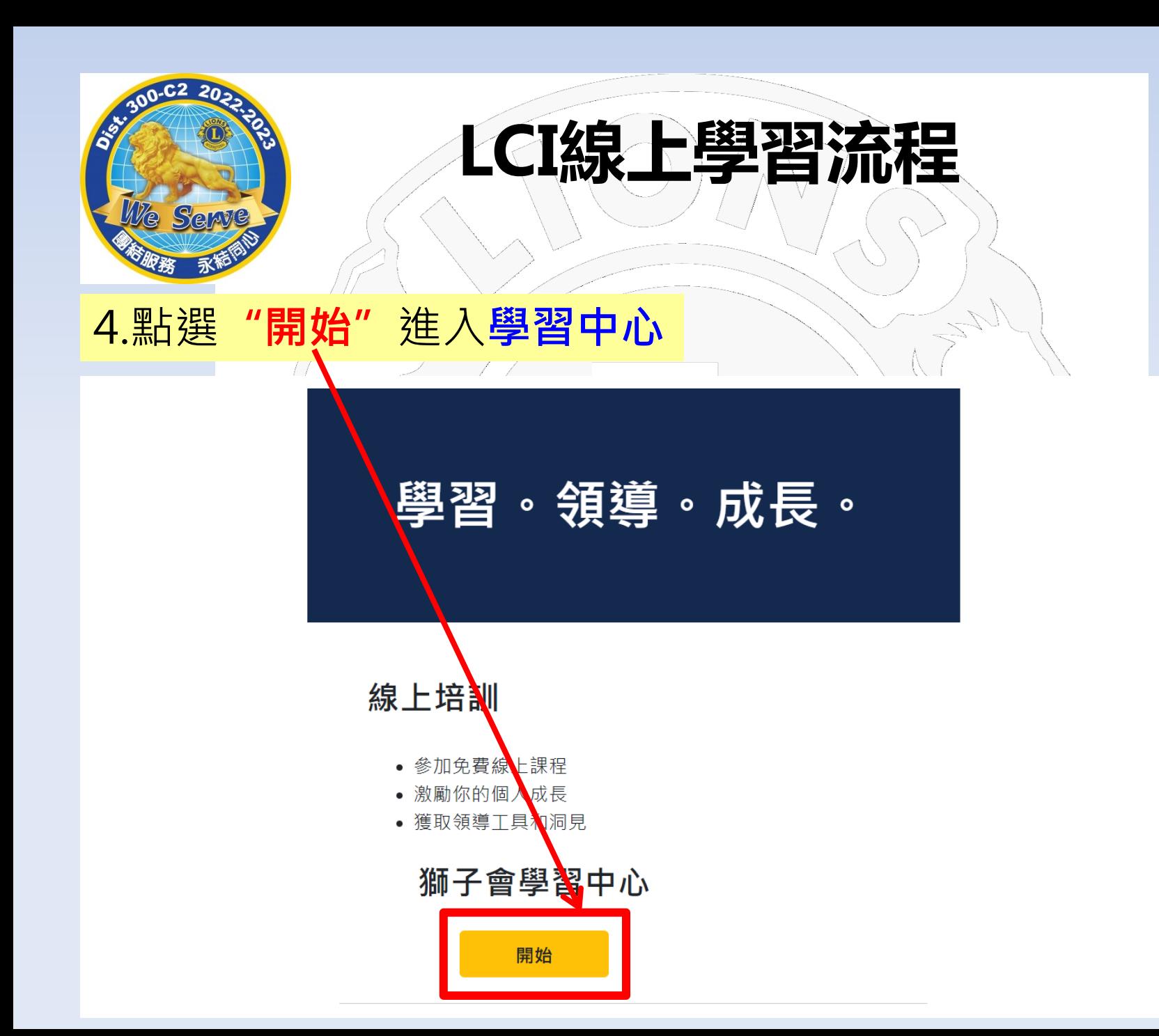

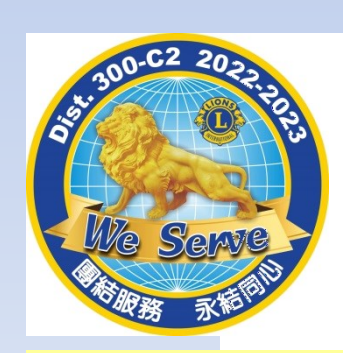

# **LCI線上學習流程**

## 5. 進入"內容庫"

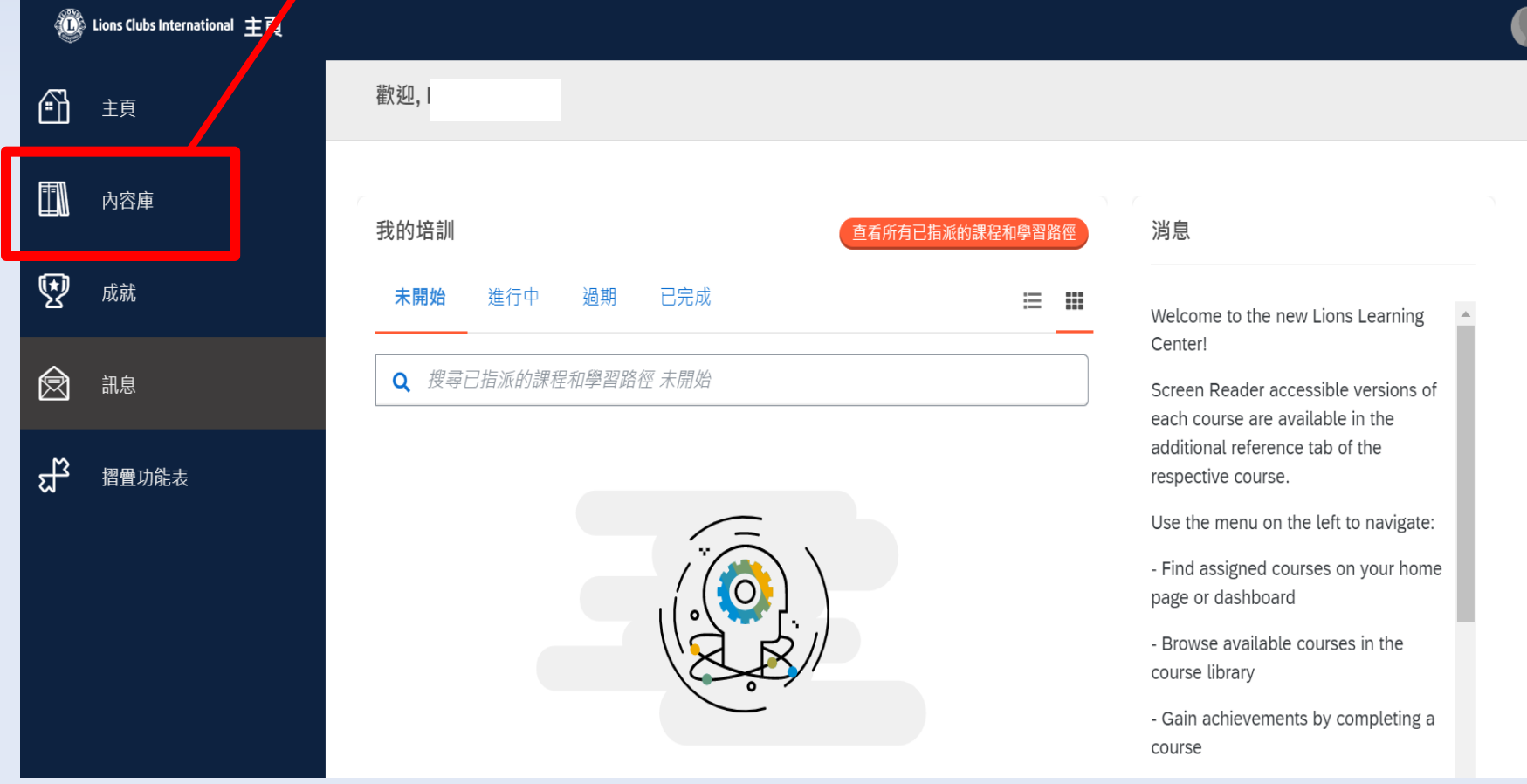

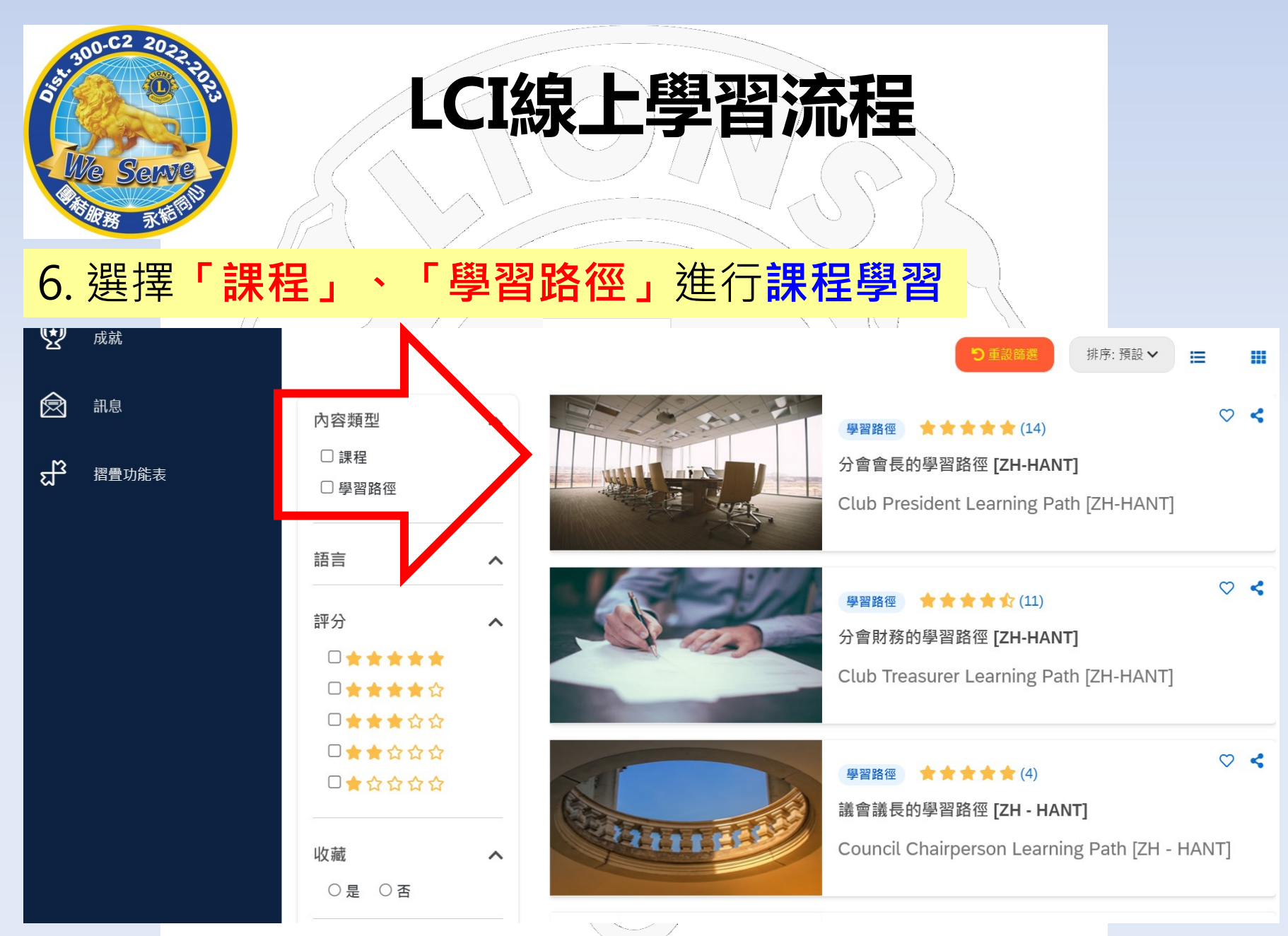

![](_page_33_Picture_0.jpeg)

# LCI線上學習流

## 7. 完成課程後可於**" 成就 " 查核您曾經線上學習的紀錄**

![](_page_33_Picture_24.jpeg)

![](_page_34_Figure_0.jpeg)

![](_page_35_Picture_0.jpeg)